# 6 **セキュリティ(安全)**

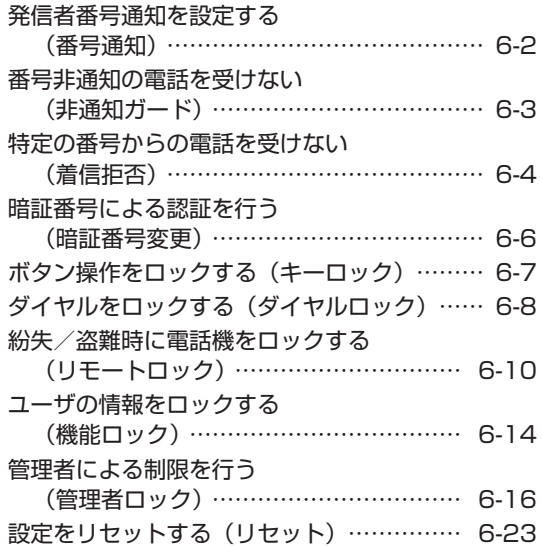

# **発信者番号通知を設定する(番号通知)**

発信者の電話番号を表示する機能を持つ電話機 にかけたとき、本電話機の電話番号を相手の電 話機のディスプレイに表示するかどうかを設定 できます。

1 待ち受け画面で ● F 3 7 3

#### 2 34 1%

発信者番号通知が設定され、「設定しました」 と表示されます。

● 番号通知を解除するには 番号通知設定時に「e 』 (OFF) を押します。

#### お知らせ

▪ お買い上げ時には、「ON」に設定されてい ます。

# **番号非通知の電話を受けない(非通知ガード)**

発信者番号が通知されない電話がかかってきた ときに、着信音を鳴らさずに相手にお断りガイ ダンスを流すことができます。番号非通知の理 由ごとに設定します。

1 待ち受け画面で ● 53 74

2 1 3 ► 13 ~ 30いずれか

- □1 (通知不可能) を押すと 相手が国際電話など通知サービスのない電 話回線を使ってかけてきたときは、電話を 受けません。
- 22 (ユーザ非通知)を押すと 相手が発信者番号非通知を設定していると きは、電話を受けません。
- 国4 (公衆電話発信)を押すと 相手が公衆電話からかけてきたときは、電 話を受けません。
- **3** 1

非通知ガードが設定され、「設定しました」と 表示されます。続けて他の項目を設定するとき は、手順2、3を繰り返します。

● 非通知ガードを解除するには 非通知ガード設定時に回a (OFF)を押し ます。

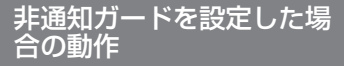

#### ● 番号非通知の電話がかかってくると

着信音を鳴らさずに、相手にお断りガイダ ンスを流します。 ディスプレイには「お断りガイダンス再生 中」と表示されます。メッセージの再生が 終了すると切断します。お断りガイダンス の再生中は「こ」を押して電話に出ることが できます。 着信のあったことは、不在着信として着信 履歴に記録されます。

#### ● 番号非通知でライトメールが送信され てくると

ライトメールを受信せず、相手の電話機に は「送信に失敗しました 再送信します か?」と表示されます。 ライトメールがあった場合、着信履歴には

「拒否」と表示されます。

- ·お買い上げ時には、すべて「OFFIに設定 されています。
- · 本機能の設定にかかわらず、Eメール自動受 信を設定している場合には、Eメールは受信 されます。「Eメール自動受信機能を設定す る」(☞3-23ページ)
- ■本機能は、ウィルコムが提供する番号非通知 ガードサービスとは異なります。

# **特定の番号からの電話を受けない(着信拒否)**

着信を拒否したい相手の電話番号を登録しま す。

電話番号を登録すると、登録した相手から電話 がかかってきたときや、ライトメールやデータ が送信されてきたときに、応答しないようにす ることができます。着信音・バイブ・着信画面 表示は動作せず、相手側には「ツーツーツー」 という音が聞こえます。登録件数は10件まで です。

着信拒否に登録した相手から着信した場合、着 信履歴には「拒否」と表示されます。

# **着信拒否番号を登録する**

- 1 待ち受け画面で 53 74
- 2 図 ►暗証番号認証を行う

「暗証番号で認証を行う」(☞6-6ページ)

認証されると、着信拒否番号の一覧画面が表示 されます。電話帳に登録されている番号は名前 が表示されます。

3 <del>○</del> ▶ 1 2 ~ ヨ のいずれかを押 し、着信拒否する番号を入力

● 13 (直接入力) を押すと 文字入力画面が表示されるので、回 ~ [5%]、[X…]、[#ff] で相手の番号を入力します。

#### ● 22(発着歴引用)を押すと

発信履歴/着信履歴/メモの画面が表示さ れるので、⑥ で相手先を選択します。「記 録されている電話番号にかける(発信履歴 /着信履歴/番号メモ)」(☞2-3ページ)

● 34 (電話帳引用) を押すと 電話帳が表示されるので、必要に応じて表 示方法を切り替え、相手先を選択します。「電 話帳を使って電話をかける」(☞2-31ペー ジ)

#### **4** .

着信拒否番号が登録され、「登録しました」と 表示されます。

続けて他の番号を設定するときは、手順3、4 を繰り返します。

● 登録されている番号を確認するには

着信拒否番号の一覧画面で、©で確認した い番号を選択し、●を押します。元の画面 に戻るには を押します。

#### お知らせ

- すでに着信拒否番号が10件登録されている ときは、登録することができません。新しい 番号を登録したい場合は、不要な番号を削除 してください。「着信拒否番号を削除する」(☞ 同じページ内です。)
- 発信履歴/着信履歴/番号メモの画面で電話 番号を選択し、C(メニュー)を押して 5(着信拒否登録)を押しても、着信拒否 を設定することができます。

### 特定の番号で始まる電話を すべて拒否する

手順3の「直接入力」で番号のあとに「\*」を 付けると、先頭から「\*」までの番号で始まる 電話番号からの着信はすべて拒否されます。例 えば「0901\*」と入力すると、「0901」で 始まる電話番号すべてが拒否対象になります。

#### お知らせ

- 以下の場合は登録できません。
- ・「\*」が電話番号の先頭に入力されている場 合
- ・「\*」が2つ以上入力されている場合
- ・「\*」の後ろに番号が入力されている場合

# **着信拒否番号を削除する**

着信拒否に登録した番号を削除します。

- 1 待ち受け画面で F& 7-4
- 2 回4 ▶暗証番号認証を行う ▶ ②で 削除する着信拒否番号を選択
- 登録されている番号を確認するには 番号を選択して、◎を押します。元の画面 に戻るには ------ を押します。
- 3 <u>V·3</u> ► 15 ~ 3 のいずれか
- 13 (一件削除) を押すと 選択した着信拒否番号1件だけを削除しま す。
- 回4 (選択削除)を押すと 着信拒否画面が表示されるので、②で削 除する着信拒否番号を選択して ● (チェッ ク)を押します。着信拒否番号の先頭に 「☑」が付きます。チェックを外すときは、<br>再度 ◉(チェック)を押します。

特定の番号からの電話を受けない

(着信拒否

全件選択する場合は、<
[13] (全件選択) を押します。<br>チェックをすべて外す場合は、◯<u>〜</u>」匡▲(全<br>件解除)を押します。 削除する着信拒否番号の選択を終えたら c (削除)を押します。

● 国 (全件削除) を押すと すべての着信拒否番号を削除します。

#### **4** ◎で「Yes」を選択 ●

着信拒否番号が削除され、「削除しました」と 表示されます。

特定の番号からの電話を受けない(着信拒否)

# **暗証番号による認証を行う(暗証番号変更)**

電話帳ロック、ダイヤルロック、電話帳のシー クレットデータの表示、リセット、機能ロック などの操作を行う際には、暗証番号による認証 が必要となります。

また、ここで説明する暗証番号のほかに、管 理者の認証用にパスワードを登録することも できます。「管理者パスワードを設定する」 (☞6-16ページ)

# **暗証番号を設定する**

暗証番号は、4 ~ 8桁で設定します。暗証番号 には、0 ~ 9の数字と「 \*」、「#」が使用でき ます。お買い上げ時は「0000」に設定されて います。

- 1 待ち受け画面で (●) **Ba22** 22
- 2 回答 ~ 回答、 ※…, 甲二 で現在の暗証 番号を入力 (●)

暗証番号が間違っているときは、「暗証番号が 違います」と表示され、手順1の暗証番号変更 画面に戻ります。

- 3 回● ~ 回● 、 <del>X··</del> 、 #司で新しい暗証 番号を入力 ●
- 4 確認のため、もう一度、 <sup>[10]</sup> ~ [5.8]、 \*、#で新しい暗証番号を入力  $\odot$

新しい暗証番号が設定され、「設定しました」 と表示されます。

● 新しい暗証番号の入力が、1回目と2 回目で異なっていたとき

エラー音が鳴り、「新しい暗証番号が正し くありません」と表示されます。もう一度、 手順3、4を繰り返してください。

● 管理者パスワードがお買い上げ時の設 定のままのとき

「管理者パスワードが初期値です 暗証番号 と同じ番号にしますか?」と表示されます。 管理者パスワードを暗証番号と同じ番号に 変更する場合は ⑦で「Yes]を、管理者 パスワードを変更しない場合は ◎ で [No] を選択し、●を押します。「管理者パスワー ドを設定する」(☞6-16ページ)

#### お知らせ

■ 設定した暗証番号をお忘れになったときは、 修理で対応させていただきます。電話機本 体とウィルコム契約申込書の控え、または契 約されたご本人であることを確認できるもの (運転免許証など)をご準備のうえ、お問い 合わせ窓口へお申し出ください。「お問い合 わせ窓口」(☞A-10ページ)

# **暗証番号で認証を行う**

操作中に暗証番号による認証画面が表示された 場合は、以下のように認証を行ってください。

1 □<sup>∞</sup> ~ 国念、 <del>※</del>・、 甲司で4~8桁 の暗証番号を入力 ●

暗証番号が正しいと、次の画面に進みます。

● 暗証番号が間違っているときは 「暗証番号が違います」と表示されます。

#### お知らせ

- お買い上げ時には、「暗証番号」は「0000」 に設定されています。
- 入力した番号を修正する場合は、 を押し ます。入力した数字が右端から消えます。

セキュリティ(安全)

# **ボタン操作をロックする(キーロック)**

鞄に入れて持ち運ぶときなどに、誤ってボタン が押されても動作しないようにロックできま す。

# **キーロックを設定する**

**1** サイドロックスイッチを約1秒以上押 す

キーロックが設定され、「キーロック」と表示 されます。 サイドロックスイッチは本体右側の側面にあり

ます。「各部の名前」(☞1-10ページ)

# **キーロックを解除する**

#### **1** サイドロックスイッチを約1秒以上押 す

キーロックが解除され、「キーロック」の表示 が消えます。

- キーロック中でもかかってきた電話は受ける ことができます。
- キーロック中でも、メール受信やアラームは 動作します。Eメール受信時の着信音やバイ ブは、;を押すことで停止できます。
- キーロック中は、□□を押して電源を切るこ とができません。
- キーロック中にサイドロックスイッチを約1 秒押し、そのまま約2秒以上押すと、再びキー
- ロックが設定されます。 待受画面以外でもキーロックは設定できます が、そのまま10分経つと待受画面に戻りま す。

# **ダイヤルをロックする(ダイヤルロック)**

他の人に無断で利用されないようにダイヤルを ロックして、電話をかけられないようにできま す。

#### お知らせ

- ダイヤルロック中でも、以下の操作は可能で す。
	- ・電源のON・OFF
	- ・着信電話への応答
	- ・通話の保留
	- ・留守録音
	- ・ 110番、118番、119番の緊急通報への 発信
	- ・メールの受信など

# **キーロック時にダイヤル ロックする(キーロック起 動)**

キーロック起動を設定すると、キーロックを設 定した際、自動的にダイヤルをロックします。 キーロック起動を設定するには、暗証番号の入 力が必要になります。

#### 1 待ち受け画面で ● 93 13

#### 2 13 ►暗証番号認証を行う

「暗証番号で認証を行う」(☞6-6ページ)

**3** 1

キーロック起動が設定され、「設定しました」 と表示されます。

#### **4** サイドロックスイッチを約1秒以上押 す

キーロックと同時に、ダイヤルロックが実行さ れます。待ち受け画面に「 『 」が表示されます。

#### ● キーロック起動を解除するには

キーロック起動設定時に<sub>回</sub> (OFF)を押 します。

#### お知らせ

- ·お買い上げ時には、「OFF」に設定されてい ます。
- キーロック起動が「ON」の場合、電源を入 れ直すとダイヤルロックが実行されます。
- キーロック起動が「ON」でも、待ち受け画 面以外でサイドロックスイッチを操作した場 合はすぐにはダイヤルロックにならず、待ち 受け画面に戻ったときにダイヤルロックが実 行されます。

# ■ダイヤルロックを解除するには

**1** 画面上に「キーロック」表示されてい る場合は、サイドロックスイッチを約 1秒以上押す

画面上に「キーロック」表示されていない場合 は、手順2から操作します。

2 回答~回duすれか

**3** 暗証番号認証を行う

「暗証番号で認証を行う」(☞6-6ページ)

ダイヤルロックが解除され、「同 | の表示が消 えます。

#### お知らせ

■ 手順2では、■ 以外のいずれかのボタンを 押しても手順3に進めます。

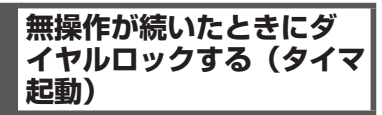

待ち受け画面表示のまま操作していない状態が 続いたとき、自動的にダイヤルロックがかかる ように設定することができます。 自動的にダイヤルロックがかかるまでの時間 は、1 ~ 99分の間で設定できます。また、タ イマ起動を設定/解除するには、暗証番号の入 力が必要になります。

1 待ち受け画面で ● 922 13

2 回4 ▶暗証番号認証を行う 「暗証番号で認証を行う」(☞6-6ページ)

3 13 ► 回想 ~ 回過 で時間を入力.

タイマ起動が設定され、「設定しました」と表 示されます。

#### ● タイマ起動設定中の動作

待ち受け画面表示のまま操作していない状 態が、手順3で入力した時間だけ続くと、 自動的にダイヤルロックが実行されます。 待ち受け画面には「 僴 」が表示されます。

● タイマ起動を解除するには タイマ起動設定時に <u>E</u> 44 (OFF) を押します。

#### お知らせ

- お買い上げ時には、「OFF」、「5分」に設定 されています。
- タイマ起動が「ON」の場合、電源を入れ直 すとダイヤルロックが実行されます。

# ■ダイヤルロックを解除するには

### 1 回想 ~ 回過 のいずれか ► 暗証番号認 証を行う

「暗証番号で認証を行う」(☞6-6ページ)

ダイヤルロックが解除され、「解除しました」 と表示された後「 間 」の表示が消えます。 この場合、待ち受け画面表示のまま操作してい ない状態が設定した時間だけ続くと、再度タイ マ起動が実行されます。

#### お知らせ

■ ■ 以外のいずれかのボタンを押しても、暗 証番号認証を行えます。

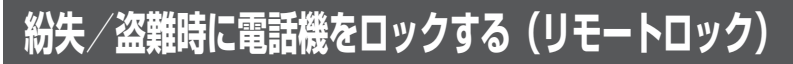

# **リモートロック機能の概要**

本電話機をどこかに置き忘れたり紛失したりし た場合、個人情報の漏洩や電話機の悪用などを 防ぐために、「リモートロック」機能を利用で きます。

他の電話機から本電話機にコマンド(命令)を 送信することで、電話機をロックして使用でき なくしたり、登録されているデータを消去した りできます。

#### ■リモートロック機能でできる処理

#### ①リモートロック

電話機をロックして、ほとんどの操作がで きないようにします。

着信を受けて通話することや、電源のON・ OFFは可能ですが、発信、メール作成・送 信はできなくなります。電話帳や発信履歴 /着信履歴などを見ることもできません。 また、エニーキーアンサーの設定も無効に なります。「エニーキーアンサーを設定する」 (☞7-12ページ)

#### ②リモートロック+データ消去

①に加え、電話機に登録されているデータ・ 設定情報を、一括して消去・初期化します。 消去・初期化される項目は、「完全消去+初 期化」で消去・初期化される項目とほぼ同 じです。「設定をリセットする(リセット)」 (☞6-23ページ)

ただし、以下の項目は初期化されません。

- ・ 暗証番号「暗証番号を設定する」(☞6-6 ページ)
- ・ リモートロック設定「リモートロック機能 の設定をする」(☞同じページ内です。)
- ・ ダイヤルロック「ダイヤルをロックする(ダ イヤルロック)」(☞6-8ページ)
- ・ 機能ロック「ユーザの情報をロックする(機 能ロック)」(☞6-14ページ)
- ・ 管理者ロック「管理者による制限を行う(管 理者ロック)」(☞6-16ページ)
- ・ 管理者パスワード「管理者パスワードを設 定する」(☞6-16ページ)
- ・ 位置情報通知「位置情報を利用する」(☞ 7-32ページ)
- ③リモートロック解除

リモートロックを解除し、通常の操作がで きる状態に戻します。

# ■ リモートロックの実行

上記①~③の各処理は、以下のいずれかの方法 でコマンドを送信することにより実行します。

- ・サブアドレス通知可 能なPHS電話機や、ISDN公衆電話機などの ISDN対応電話機から)
- ・ ライトメール送信(ライトメール対応のPHS 電話機から)

コマンドを送信すると、本電話機はコマンド実 行待ちの状態になります。その後、本電話機に 対しキー入力・USBケーブル抜き差しなどの 操作がされた時点で、コマンドが実行され、上 記①②の場合は待ち受け画面の下部に「☆☆☆ ☆☆☆☆」と表示されます。

#### お知らせ

- リモートロックを実行すると、着信者表示機 能、画像表示機能、指定着信音機能、留守録 は無効になります。「電話帳を利用する」(☞ 2-26ページ)「電話の着信時に表示される 画像を設定する」(☞2-29ページ)「電話や メールの着信音を選択する」(☞2-30ペー ジ)「留守録音を設定する」(☞2-48ページ)
- リモートロックを実行すると、目覚まし音、 スケジュールのアラーム音は鳴らなくなりま す。
- リモートロックを実行すると、設定していた 壁紙は非表示になります。ロックを解除する と再表示されます。
- 「リモートロック」、「リモートロック+デー タ消去」のコマンドを送信した場合も、キー 入力などの操作がされないうちに「リモート ロック解除」のコマンドを送信すれば、前の コマンドは無効となり、ロックやデータ消去 は実行されません。
- 悪意のあるいたずらや操作の誤りなどによ り、リモートロック機能でデータが消去され た場合でも、当社としては責任を負いかねま す。第三者にリモートロック機能を使用され たくない場合は、設定をOFFにしてくださ い。
- リモートロックは、ウィルコムのオンライン サポート (My WILLCOM) からも実行する ことができます。ただし、My WILLCOMか らは、「リモートロック+データ消去」は実 行できません。

# **リモートロック機能の設 定をする**

リモートロック機能を利用する準備として、許 可パスワードを設定します。また、サブアドレ ス付き発信による操作、ライトメールによる操 作について、それぞれ設定を行います。

紛失/盗難時に電話機をロックする(リモートロック)

### 許可パスワードを登録する (許可パスワード登録)

最初に、リモートロック機能用の許可パスワー ドを登録します。

許可パスワードは、4 ~ 8桁の数字で設定しま す。

実際にリモートロック機能を使う際には、ここ で登録した許可パスワードを入力して命令(コ マンド)を送信することになります。

- 1 待ち受け画面で (•) B.8 4 & **> 暗**証番 号認証を行う
- 2 1 <u>1 Navarre Desi</u> 〜 回過でパスワードを 入力

入力したパスワードを修正する場合は、 押します。入力した数字が右端から消えます。

#### **3** .

許可パスワードが登録され、「登録しました」 と表示されます。

#### お知らせ

■設定したパスワードを忘れないようご注意 ください。忘れると、本電話機を紛失などし た場合にリモートロック機能が使用できませ  $\mathcal{h}_{\nu}$ 

#### サブアドレス付き発信でのリ モートロックの設定をする(サ ブアドレス起動)

サブアドレス付き発信によってリモートロック などの操作ができるように設定します。 特定の電話番号からの操作だけを許可するよう 制限することもできます。この許可電話番号は 2件まで登録できます。 許可電話番号を登録しない場合は、どの電話番

号からでも操作が実行できます。

- 1 待ち受け画面で 国金 44 ▶ 暗証番 号認証を行う
- $2$   $\overline{2}$
- 許可パスワードが未設定のとき

リモートロック機能用の許可パスワードが 未設定の場合、こと(サブアドレス起動) は選択できません。先にパスワードを設定 してください。「許可パスワードを登録する (許可パスワード登録)」(☞同じページ内で す。)

- **3 14 ~ 3 のいずれか**
- [1%] (ON (番号制限あり)) を押すと 許可電話番号の登録先を選択する画面が表 示されるので、手順4に進みます。
- 22 (ON (番号制限なし)) を押すと 「ON(番号制限なし)」に設定され、「設定 しました」と表示されます。どの電話番号 からでも、サブアドレス付き発信でのリモー トロック操作ができます。
- **国語 (OFF) を押すと** 「OFF」に設定され、「設定しました」と表 示されます。サブアドレス付き発信でのリ モートロック操作は実行できません。
- **4** 1 または2▲ ► □ ~ 9… で許 可電話番号を入力

電話番号は32桁まで入力できます。

#### ● 電話番号を修正するには

◎ で修正したい箇所にカーソルを移動しま す。番号を削除するときは、

#### **5** .

次の許可電話番号を登録するときは、手順4、 5を繰り返します。

#### $6 \n\mathbb{C}$

許可電話番号が登録され、「登録しました」と 表示されます。

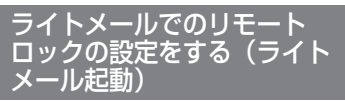

ライトメールでリモートロックなどの操作がで きるように設定します。

特定の電話番号からの操作だけを許可するよう 制限することもできます。この許可電話番号は 2件まで登録できます。

許可電話番号を登録しない場合は、どの電話番 号からでもライトメールで操作が実行できます。

1 待ち受け画面で ● 国編 44 ▶暗証番 号認証を行う

#### **2** 3

#### ● 許可パスワードが未設定のとき リモートロック機能用の許可パスワードが未

設定の場合、国副(ライトメール起動)は選 択できません。先にパスワードを設定してく ださい。「許可パスワードを登録する(許可 パスワード登録)」(☞同じページ内です。)

- 3 13~30いずれか
- 13 (ON (番号制限あり)) を押すと 許可電話番号の登録先を選択する画面が表 示されるので、手順4に進みます。
- **24 (ON (番号制限なし)) を押すと** 「ON(番号制限なし)」に設定され、「設定 しました」と表示されます。どの電話番号 からでもライトメールによるリモートロッ ク操作ができます。

#### **● 国産 (OFF) を押すと**

「OFF」に設定され、「設定しました」と表 示されます。ライトメールでのリモートロッ ク操作は実行できません。

#### **4** 1 または 2 → D<sup>ess</sup> ~ 92 で許 可電話番号を入力

電話番号は32桁まで入力できます。

#### ● 電話番号を修正するには ◎ で修正したい箇所にカーソルを移動しま す。番号を削除するときは、|||||||||||||を押します。

#### **5** .

次の許可電話番号を登録するときは、手順4、 5を繰り返します。

#### $6 \n\mathbb{C}$

許可電話番号が登録され、「登録しました」と 表示されます。

# **リモートロックを実行する**

本電話機を紛失などした場合に、他の電話機か らのサブアドレス付き発信またはライトメール により、リモートロックやデータ消去を実行し ます。

### サブアドレス付き発信で実 行する

サブアドレス通知可能なPHS電話機や、ISDN 公衆電話機などのISDN対応電話機から発信す ることにより、本電話機に対しリモートロック などの操作を実行します。

本電話機の電話番号のあとに、サブアドレスと してコマンド文字列を入力し、発信します。

#### ■ 許可電話番号が設定されている 場合

本電話機が、特定の電話番号(許可電話番号) からの操作だけを受け付けるよう設定されてい る場合は、その電話番号の電話機から発信する 必要があります。「サブアドレス付き発信での リモートロックの設定をする(サブアドレス起 動)」(☞6-11ページ)

この場合、許可電話番号から発信しても、発信 者番号が非通知または通知不可能になっている と、操作は実行されません。

#### ■ コマンド文字列

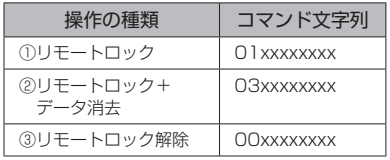

xxxxxxxxは、リモートロック機能用の許可パ スワードを示します。「許可パスワードを登録 する(許可パスワード登録)」(☞6-11ページ)

#### ■ 入力例

電話番号「070-1234-XXXX」、許可パスワー ド「1234567」の電話機に対してリモート ロックを実行する場合は、下記のように入力し、 発信します。

0701234XXXX\*011234567

電話番号とサブアドレスの間の区切り記号(上 記の例の「\*」)は、電話機によって異なります。 発信に使用する電話機の取扱説明書を参照して ください。

#### お知らせ

- 受信側の電話機(本電話機)が電波の届かな い場所(圏外)にある場合や、電源が入って いない場合、この機能は使用できません。
- 受信側の電話機(本電話機)の待受モードが 「グループモード」または「電話帳転送モード」 になっている場合、この機能は使用できませ ん。
- コマンド文字列は正しく入力してください。 間違いがあると、リモートロックなどの操作 は実行されません。
- この機能でコマンドを送信した場合、受信側 の電話機(本電話機)に着信履歴は残りませ ん。また、受信時に着信音は鳴りません。着 信イルミネーション、リマインダーも点灯し ません。
- 正しいコマンドが送信されると、送信側の電 話機には「ピポ」という確認音が聞こえます。
- オフィスモードの場合、使用しているオフィ スシステム(PBX)によっては、確認音が 鳴らないことがあります。

# ライトメールで実行する

他の電話機からライトメールでコマンド(命令) を送信することにより、本電話機に対しリモー トロックなどの操作を実行します。 ライトメールの宛先に本電話機の電話番号を、 本文にコマンド文字列を入力して送信します。

#### ■許可電話番号が設定されている 場合

本電話機が、特定の電話番号(許可電話番号) からの操作だけを受け付けるよう設定されて いる場合は、その電話番号の電話機からライト メールを送信する必要があります。「ライトメー ルでのリモートロックの設定をする(ライト メール起動)」(☞6-11ページ)

この場合、許可電話番号からライトメールを送 信しても、発信者番号が非通知または通知不可 能になっていると、操作は実行されません。

#### ■ コマンド文字列

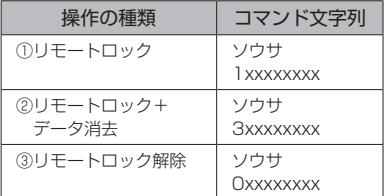

コマンド文字列は、全角・半角のどちらでも有 効です。

xxxxxxx xは、リモートロック機能用の許可パ スワードを示します。「許可パスワードを登録 する(許可パスワード登録)」(☞6-11ページ)

#### ■ 入力例

電話番号「070-1234-XXXX」、許可パスワー ド「1234567」の電話機に対してリモート ロックを実行する場合は、ライトメールの画面 でTo欄に「0701234XXXX」、本文欄に「ソ ウサ11234567」と入力し、送信します。

- 受信側の電話機(本電話機)が電波の届かな い場所(圏外)にある場合や、電源が入って いない場合、この機能は使用できません。
- 受信側の電話機(本電話機)の待受モードが 「グループモード」または「電話帳転送モード」 になっている場合、この機能は使用できませ ん。
- コマンド文字列は正しく入力してください。 間違いがあると、リモートロックなどの操作 は実行されません。
- コマンド文字列に他の文字(空白、改行を含 む)を入力したり、アニメーションを付けて 送信したりすると、正しいコマンドとして認 識されません。
- コマンド送信用のライトメールおよびその着 信履歴は、受信側の電話機(本電話機)には 残りません。また、受信時に着信音は鳴りま せん。着信イルミネーション、リマインダー も点灯しません。
- ライトメールが正常に送信されると、送信側 の電話機にはライトメール送信完了画面が表 示されますが、これは必ずしも受信側の電話 機(本電話機)がコマンドを正しく受信した ことを示すものではありません。

# **ユーザの情報をロックする(機能ロック)**

本電話機内に保存されているユーザの情報を保 護するために、一部の機能をロックすることが できます。機能ロックを設定すると、機能を使 うときやデータを閲覧するときに暗証番号によ る認証が必要になります。

# **ロックする項目を設定する**

#### 1 待ち受け画面で ● 938

#### 2 回過 ▶暗証番号認証を行う

「暗証番号で認証を行う」(☞6-6ページ)

#### **3** ロックする機能を選択

.(変更)を押し、ロックする機能にチェッ クを付け、ロックを解除する機能はチェックを 外します。

#### ● 1件ずつ選択するには

◎で設定する機能を選択し、 ● (チェック) を押します。機能の先頭に「図」が付きます。 チェックを外すときは、再度 (●) (チェック) を押します。

#### ● 全件選択するには

マーコ (メニュー)を押し、サブメニューで 13 (全て選択)を押します。すべての番 号の先頭に「☑」が付きます。チェックを 外すときは、 マーコ (メニュー) を押し、サ ブメニューで ミミ (全て解除)を押します。

#### 4  $\Gamma$

ロックが設定され、「設定しました」と表示さ れます。

- お買い上げ時には、すべて「解除」に設定さ れています。
- 手順3で「スケジュール」を選択して「ス ケジュール」を機能ロックした場合は、 ● 写 回 を押して 44 (カレンダー表示) を押したときに、国国 (スケジュールカレン ダー) を選択できなくなります。また、壁紙 をスケジュールカレンダーに設定していると きに「スケジュール」を機能ロックすると、 自動的に壁紙が1 ヶ月カレンダーに変更さ れます。
- ロックした機能を呼び出そうとしたときは、 認証画面が表示されます。暗証番号による認 証を行うと、機能が一時的に解除され使用す ることができます。他の機能の画面を表示す ると、自動的にロック状態に戻ります。
- ロックした情報を他の機能から参照する場合 も認証が必要になります。例えば、データフォ ルダがロックされていると、留守録音の音声 をデータフォルダから選択する場合にも認証 が必要です。

機能ロックによって認証が必要になる機能は以下のとおりです。

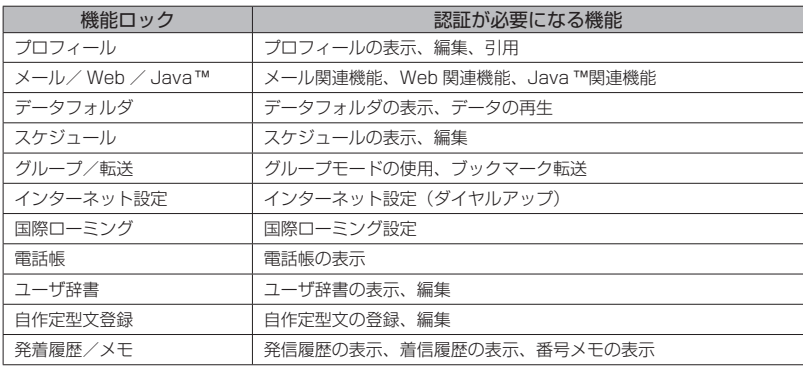

- 電話帳ロック中は、電話帳の登録や編集は行えません。
- 電話帳ロック中は、電話着信やメール着信の際も名前は表示されません。ただし、「ロック中着信表示」
- を「ON」にした場合は、表示されます。「電話帳ロック中の着信表示を設定する」(☞2-35ページ)<br>▪ 電話帳ロック中は、データフォルダの通話録音データ・留守録音データも電話帳の名前は表示され ません(電話番号のみの表示になります)。

# **管理者による制限を行う(管理者ロック)**

# **管理者ロック機能の概要**

「管理者ロック」の機能を利用して、本電話機 で使用できる以下の機能を制限することができ ます。

- ・Eメール機能 ・Web機能
- ・ダイヤルアップ機能 ・USB接続機能
- ・Java™機能 ・発信機能
	-
- 
- ・着信機能 ・先頭一致発信許可 ・赤外線送信 ・・・・・・・・・ ・ ・ ・ ・ 付置情報通知設定
- 
- ・機能ロック設定 ・ダイヤルロック設定
- ・リモートロック設定

#### ■ 管理者ロック機能でできる処理

管理者ロックでは、Eメールの送受信、Web接 続、USB接続、Java™などの機能を使用でき ないようにしたり、ダイヤルアップの接続先を ウィルコムに限定したりできます。また、電話 帳に登録されている番号に限定して発着信を許 可したり、電話番号の先頭の数桁が、あらかじ め登録した番号と一致する場合のみ発信を許可 したりするなど一部の機能を制限することがで きます。

#### お知らせ

- 管理者ロック機能を利用するには、管理者 パスワードによる認証が必要です。「管理者 パスワードを設定する」(☞同じページ内で す。)
- 管理者パスワードと管理者ロックの各種設 定は、完全消去+初期化をすると初期値に 戻ります。「設定をリセットする(リセット)」 (☞6-23ページ)
- 管理者ロック機能をご利用になる場合は、目 的とする制限がかかることを実際に動作確 認いただいた後に、ご利用いただきますよ うお願い致します。設定の誤りや、動作確 認を行っていなかったことにより、目的と する制限がかからなくても、当社としては 責任を負いかねますのであらかじめご了承 ください。

### **管理者パスワードを設定 する**

管理者ロックの設定や完全消去+初期化を実行 するには、管理者パスワードの入力が必要です。 管理者パスワードは、4 ~ 8桁で設定します。 管理者パスワードには、0~9の数字と「\*」、 「#」が使用できます。お買い上げ時は「0000」 に設定されています。

- 1 待ち受け画面で (●) **9**
- **<sup>2</sup>**7▶<sup>0</sup>~9、\*、#で現 在の管理者パスワードを入力 (●)
- **3** 0~9、\*、#で新しい管理 者パスワードを入力 ●
- 4 確認のため、もう一度、 □ ~ 国 \*、#で新しい管理者パスワード を入力 (●)

新しい管理者パスワードが設定され、「設定し ました」と表示されます。

● 新しい管理者パスワードの入力が、1 回目と2回目で異なっていたとき エラー音が鳴り、「新しい管理者パスワード が正しくありません」と表示されます。も

う一度、手順3、4を繰り返してください。

#### お知らせ

- 設定した管理者パスワードをお忘れになった ときは、修理で対応させていただきます。電 話機本体とウィルコム契約申込書の控え、ま たは契約されたご本人であることを確認でき るもの(運転免許証など)をご準備のうえ、 お問い合わせ窓口へお申し出ください。「お 問い合わせ窓口 | (☞ A-10ページ
- 完全消去+ 初期化をすると、管理者パスワー ドは、お買い上げ時の設定「0000」に戻り ます。
- 管理者パスワードが初期値 (「00001) の場 合、暗証番号の設定時に管理者パスワードを 暗証番号と同じ番号に設定することもできま す。「暗証番号を設定する」(☞6-6ページ)

# **管理者パスワードで認証 を行う**

操作中に管理者パスワードによる認証画面が表 示された場合は、以下のように認証を行ってく ださい。

#### **1** 回~国念、※…、用司で4~8桁 の管理者パスワードを入力 ●

管理者パスワードが正しいと、次の画面に進み ます。

● 管理者パスワードが間違っているとき は

「管理者パスワードが違います」と表示され ます。

#### お知らせ

- お買い上げ時には、「管理者パスワード」は 「0000」に設定されています。
- 入力した番号を修正する場合は、 20020 を押し ます。入力した数字が右端から消えます。

# **管理者ロック機能の設定 をする**

管理者ロック機能の設定には、Eメール制限、 Web制限、ダイヤルアップ制限、USB制限、 Java™制限、発信制限、着信制限、先頭一致 発信許可、赤外線制限、位置情報通知設定制限、 機能ロック設定制限、ダイヤルロック設定制限、 リモートロック設定制限があります。

# Eメールを制限する

Eメールの送受信とオンラインサインアップが できないようにします。「Eメールアドレスを 作成する」(☞ 3-26ページ)

1 待ち受け画面で ● 国調 回過 ▶ 管理者 パスワード認証を行う

「管理者パスワードで認証を行う」(☞6-16ペー ジ)

**2**  $1\frac{1}{2}$   $1\frac{1}{2}$ 

Eメール制限が設定され、「設定しました」と 表示されます。

#### お知らせ

- お買い上げ時には、「OFF」に設定されてい ます。
- Eメール制限を「ON」に設定した後、ウィ ルコムのメールサーバーからEメール自動 受信の通知を受けた場合は、「センターにE メールがあります」と表示され、Eメールの 受信は行いません。また、待ち受け画面に 「 」が点灯します。「センターメールあり」 を選択し、.を押すと「Eメール制限設定 中です」と表示されます。「Eメールを受信 する」(☞3-11ページ)
- ·Eメール制限を「ON」に設定しても、オフィ スモードでのEメール送受信は制限されませ ん。
- Eメール制限を「ON」に設定しても、パソ コンからのEメール送受信は制限されませ ん。パソコンからのEメールの送受信も制 限する場合は、USB接続の制限も同時に 設定してください。「USB接続を制限する」 (☞6-18ページ)

# Webを制限する

Web接続ができないようにします。ただし、 許可ドメインに登録したドメインのサイトにつ いてはWeb制限中でも接続できます。ドメイ ンは、Webの場所を表す住所のようなものです。 たとえば「http://www.○○○.jp」なら「○ ○○.jp」の部分がドメインです。許可ドメイン は、10件まで登録できます。

#### 1 待ち受け画面で ● 图88 回3 ▶ 管理者 パスワード認証を行う

「管理者パスワードで認証を行う」(☞6-16ペー ジ)

#### $2 2 7$

Web制限が設定され、「設定しました」と表示 されます。

#### お知らせ

- ·お買い上げ時は「OFFIに設定されています。
- Web制限を「ON」に設定した場合、Web 接続やオンラインサインアップをすると、 「Web制限設定中です」と表示されます。
- Web制限を「ON」に設定しても、オフィス モードでのWeb接続は制限されません。
- · Web制限を「ON」に設定しても、パソ ンからのWeb接続は制限されません。パ ソコンからのWeb接続も制限する場合は、 USB接続の制限も同時に設定してください。 「USB接続を制限する」(☞6-18ページ)

### ■許可ドメインを登録する

許可ドメインに登録すると、Web制限中でも そのWebに接続することができます。

1 待ち受け画面で . 988 B&2 ▶ 管理者 パスワード認証を行う

「管理者パスワードで認証を行う」(☞6-16ペー ジ)

2 **PAB** 3 ▶ P<sup>23</sup> ~ 92 のいずれか

#### **3** ダイヤルボタンでドメインを入力

例えば、「JRC PHSサポートサイト」(http:// www.jrcphs.jp/)を許可する場合には、「ircphs. jp」と入力します。

#### **4**  $\odot$

許可ドメインが登録され、「登録しました」と 表示されます。

#### ● 登録した許可ドメインを削除するには

6-17 セキュリティ(安全)管理者による制限を行う(管理者ロック) 手順2の許可ドメインの一覧画面で ◎ を押 し、削除したいドメインを選択し、<
(メ ニュー)を押します。 サブメニューで [13] (一 件削除)、24(選択削除)、34(全件削除) のいずれかを押して 〇 で「Yes」を選択し、 ●を押します。

# ダイヤルアップを制限する

ウィルコムへのダイヤルアップ接続のみを許可 し、ウィルコム以外のプロバイダにダイヤル アップ接続することができないようにします。 ダイヤルアップの接続先の電話番号が、ウィル コムのダイヤルアップ接続の電話番号の先頭9 桁と一致した場合のみ、ダイヤルアップ接続が 可能になります。

#### 1 待ち受け画面で ◎ 988 回8 ▶管理者 パスワード認証を行う

「管理者パスワードで認証を行う」(☞6-16ペー ジ)

#### 2 日記 1 %

ダイヤルアップ制限が設定され、「設定しまし た」と表示されます。

#### お知らせ

- ·お買い上げ時は「OFFIに設定されています。
- ダイヤルアップ制限を「WILLCOMのみ」 に設定した場合、ウィルコムへのダイヤル アップ番号以外で、Eメール送受信やWeb 接続をすると、「ダイヤルアップ制限設定中 です」と表示された後、待ち受け画面に戻り
- ます。 ダイヤルアップ制限を「WILLCOMのみ」 に設定しても、オフィスモードでのダイヤル アップ接続は制限されません。
- ダイヤルアップ制限を「WILLCOMのみ」 に設定しても、パソコンからのダイヤル アップ接続は制限されません。パソコンか らのダイヤルアップ接続も制限する場合は、 USB接続の制限も同時に設定してください。 「USB接続を制限する」(☞同じページ内で す。)

# USB接続を制限する

USB接続をして使用する機能(ATコマンド、 データ着信、Java™)への接続ができないよ うにします。

#### 1 待ち受け画面で ◉ <u>国網 圓網</u> ▶ 管理者 パスワード認証を行う

「管理者パスワードで認証を行う」(☞6-16ペー ジ)

#### $2 4411$

USB制限が設定され、「設定しました」と表示 されます。

#### お知らせ

- お買い上げ時は「OFF」に設定されています。
- USB制限を「ON」に設定した場合、USB 接続をして使用する機能を実行しようとする と、パソコン上でエラーとなります。
- · USB 制限を「ON」に設定した場合でも、 USB充電は可能です。

### Java™を制限する

Javaアプリケーションからのダイヤルアップ とUSB通信ができないようにします。

#### 1 待ち受け画面で ● 988 B38 ▶管理者 パスワード認証を行う

「管理者パスワードで認証を行う」(☞6-16ペー ジ)

#### **2 51** 11

Java™制限が設定され、「設定しました」と表 示されます。

#### お知らせ

- お買い上げ時は「OFF」に設定されています。
- Java ™ 制 限 を「ON」 に 設 定 し た 場 合、 Javaアプリケーションからダイヤルアップ やUSB通信を実行しようとすると、エラー となります。

### 発信を制限する

電話帳に登録されている電話番号(シークレッ トの電話帳データも含む)のみ、発信とライト メールの送信ができるようにし、それ以外の電 話番号への発信ができないようにします。

#### 1 待ち受け画面で ● 国調画調 ▶管理者 パスワード認証を行う

「管理者パスワードで認証を行う」(☞6-16ペー ジ)

#### **2 64**  $1$   $*$

発信制限が設定され、「設定しました」と表示 されます。

#### お知らせ

- お買い上げ時は「OFF」に設定されています。
- 発信制限を「ON」に設定しても、オフィス モード、グループモードでの発信は制限され ません。
- 発信制限を「ON」に設定した場合、電話帳 の登録、修正、削除、および電話帳の転送は できなくなります。
- 発信制限を「ON」に設定した場合、位置情 報通知機能(発信型)の発信も制限されます。 発信を許可したい場合は、電話帳に発信先の 電話番号を登録してください。「発信型機能 を利用する」(☞7-34ページ)
- 発信制限を「ON」に設定した場合でも、先 頭に184または186を付けて発信するこ とは可能です。
- 発信制限を「ON」に設定した場合でも、以 下の発信は可能です。

 110(警察)、116(ウィルコムサービス センター)、117(時報)、118(海上保安 庁)、119(消防等)、141(留守番電話サー ビスメッセージあり確認)、143(留守番電 話のカスタマーコントロール)、157(デー タ通信専用窓口)、171(災害時伝言ダイヤ ル)、177(天気予報)、\*931(留守番電 話サービス再生)

- 発信制限を「ON」に設定し、同時に先頭一 致発信許可も設定している場合は、電話帳に 登録されている電話番号に加えて、先頭一致 発信許可で設定した電話番号への発信も可能 です。
- · 発信制限を「ONI に設定していても、パソ コンと本電話機をUSB接続することによっ て、電話帳を書き換えることができます。発 信制限をより確実に行うためには、USB接 続の制限も同時に設定してください。「USB 接続を制限する」(☞6-18ページ)

# 着信を制限する

電話帳に登録されている電話番号(シークレッ トの電話帳データも含む)のみ、着信とライト メールの着信ができるようにし、それ以外の電 話番号から着信ができないようにします。

#### 1 待ち受け画面で ◎ 988 回88 ▶管理者 パスワード認証を行う

「管理者パスワードで認証を行う」(☞6-16ペー ジ)

#### **2 7.** 1.

着信制限が設定され、「設定しました」と表示 されます。

#### お知らせ

- お買い上げ時は「OFF」に設定されています。
- 着信制限を「ON」に設定しても、オフィス モード、グループモードでの着信は制限され ません。
- 着信制限を「ON」に設定した場合、電話帳 に登録されている電話番号(シークレットの 電話帳データも含む)以外からの着信があっ たときは、着信音やバイブレータは動作せず、 相手側には"ツーツーツー"という音が聞こ えます。着信を制限された相手からの着信は、 着信履歴に残りません。
- 着信制限を「ON」に設定した場合、電話帳 の登録、修正、削除、および電話帳の転送が できなくなります。
- 着信制限を「ON」に設定した場合でも、 110(警察)、118(海上保安庁)、119(消 防等)からの着信は可能です。また、ウィル コムからのメール通知は着信できます。
- 電話帳に登録されている電話番号からの着信 でも、着信拒否が設定されている相手から電 話がかかってきたりライトメールが送られて きたりしたときには、着信を拒否します。「特 定の番号からの電話を受けない(着信拒否)」 (☞6-4ページ)
- · 着信制限を「ON」に設定していても、パソ コンと本電話機をUSB接続することによっ て、電話帳を書き換えることができます。着 信制限をより確実に行うためには、USB接 続の制限も同時に設定してください。「USB 接続を制限する」(☞6-18ページ)

# 先頭一致発信を許可する

先頭一致発信とは、あらかじめ登録した電話番 号の先頭数桁と、ダイヤルした電話番号とが一 致した場合に発信を許可する機能です。

ダイヤルした電話番号が、登録した番号と一致 すれば発信することができます。

先頭一致発信許可番号は、10件まで登録でき ます。

先頭一致発信許可番号の10件すべてが、「未登 録」の場合には、先頭一致発信許可機能は動作 せず、すべての電話番号が発信可能となります。

#### 1 待ち受け画面で ● **988** 回過 ▶ 管理者 パスワード認証を行う

「管理者パスワードで認証を行う」(☞6-16ペー ジ)

2 国家 > 回答 ~ 国家のいずれか

#### **3** ダイヤルボタンで先頭一致発信許可番 号を入力

先頭一致発信許可番号は11桁まで入力できま す。

184または186から始まる番号は登録できま せん。

- 先頭一致発信許可番号を修正するには 最後の1桁を消す: ------ を押す すべての桁を消す: - 2002 を約1秒以上押す
- 設定済みの先頭一致発信許可番号を未 登録に戻すには

設定されている先頭一致発信許可番号を消 し、未入力の状態にしてから、手順4に進 みます。

#### **4** .

先頭一致発信許可が設定され、「登録しました」 と表示されます。

- **5** 必要であれば、手順2 ~ 4の要領で他 の番号を同様に設定する
- 登録した番号を削除するには

先頭一致発信許可の一覧画面で ◎ を押して 削除したい番号を選択し、C(メニュー) を押します。サブメニューで「1](一件削 除)、三个(選択削除)、三个(全件削除) のいずれかを押して (O) で 「Yes」を選択 し、 ● を押します。 2(選択削除)を押した場合は、チェッ クを付けた番号を一括して削除できます。

お知らせ

- お買い上げ時は「未登録」です。
- 先頭一致発信許可を設定しても、オフィス モード、グループモードでの発信は制限され ません。
- ■位置情報通知機能(発信型)の発信も先頭一 致発信許可の設定に従って、発信が許可され ます。「発信型機能を利用する」(☞7-34ペー ジ)
- 先頭一致発信許可を設定した場合でも、先頭 に184 または186 を付けて発信すること は可能です。
- 先頭一致発信許可に関係なく、以下の発信は 可能です。

 110(警察)、116(ウィルコムサービス センター)、117(時報)、118(海上保安 庁)、119(消防等)、141(留守番電話サー ビスメッセージあり確認)、143(留守番電 話のカスタマーコントロール)、157(デー タ通信専用窓口)、171(災害時伝言ダイヤ ル)、177(天気予報)、\*931(留守番電 話サービス再生)

■ 発信制限を「ON」に設定し、同時に先頭ー 致発信許可も設定している場合は、電話帳に 登録されている電話番号に加えて、先頭一致 発信許可で設定した電話番号への発信も可能 です。

# 赤外線通信を制限する

赤外線での送受信をできないようにします。「赤 外線通信を行う」(☞2-36ページ)

1 待ち受け画面で ● 国图画 ▶ 管理者 パスワード認証を行う

「管理者パスワードで認証を行う」(☞6-16ペー ジ)

#### **2**  $\boxed{9m\}$   $1\%$

赤外線制限が設定され、「設定しました」と表 示されます。

#### お知らせ

▪ お買い上げ時は「OFF」に設定されています。

#### 位置情報通知設定を制限する

位置情報通知の設定を変更できないようにしま す。「位置情報を利用する」(☞7-32ページ)

1 待ち受け画面で ● 国图画 ▶ 管理者 パスワード認証を行う

「管理者パスワードで認証を行う」(☞6-16ペー ジ)

#### **2**  $\boxed{0.1\%}$   $\boxed{1.8}$   $\boxed{1.8}$

位置情報通知設定制限が設定され、「設定しま した」と表示されます。

#### お知らせ

▪ お買い上げ時は「OFF」に設定されています。

機能ロック設定を制限する

機能ロックの設定を変更できないようにしま す。設定の変更を制限するだけなので、すでに 設定されている機能ロックについては、そのま ま継続されます。「ユーザの情報をロックする (機能ロック)」(☞6-14ページ)

#### 1 待ち受け画面で ● 国图画 ▶ 管理者 パスワード認証を行う

「管理者パスワードで認証を行う」(☞6-16ペー ジ)

#### **2**  $\boxed{0.25}$   $\boxed{1.2}$

機能ロック設定制限が設定され、「設定しまし た」と表示されます。

#### お知らせ

▪ お買い上げ時は「OFF」に設定されています。

# ダイヤルロック設定を制限 する

ダイヤルロックの設定を変更できないようにし ます。「ダイヤルをロックする(ダイヤルロッ ク)」(☞6-8ページ)

#### **1** 待ち受け画面でF98 ▶管理者 パスワード認証を行う

「管理者パスワードで認証を行う」(☞6-16ペー ジ)

#### 2 □<sup>326</sup> 日 3 1 %

ダイヤルロック設定制限が設定され、「設定し ました」と表示されます。

#### お知らせ

▪ お買い上げ時は「OFF」に設定されています。

# リモートロック設定を制限す る

リモートロックの設定を変更できないようにし ます。「紛失/盗難時に電話機をロックする(リ モートロック)」(☞6-10ページ)

1 待ち受け画面で <u>● 国語</u> ■ 管理者 パスワード認証を行う

「管理者パスワードで認証を行う」(☞6-16ペー ジ)

#### **2**  $\boxed{0^{***}$   $4 \text{ Å}$   $1\text{ %}}$

リモートロック設定制限が設定され、「設定し ました」と表示されます。

#### お知らせ

· お買い上げ時は「OFF」に設定されています。

# 機能制限一覧

管理者ロックによって制限される機能は以下のとおりです。なお、「赤外線制限」、「位置情報通知設 定制限」、「機能ロック設定制限」、「ダイヤルロック制限」、「リモートロック制限」については、そ れぞれ赤外線通信、位置情報通知設定、機能ロック設定、ダイヤルロック設定、リモートロック設 定のみを制限します。

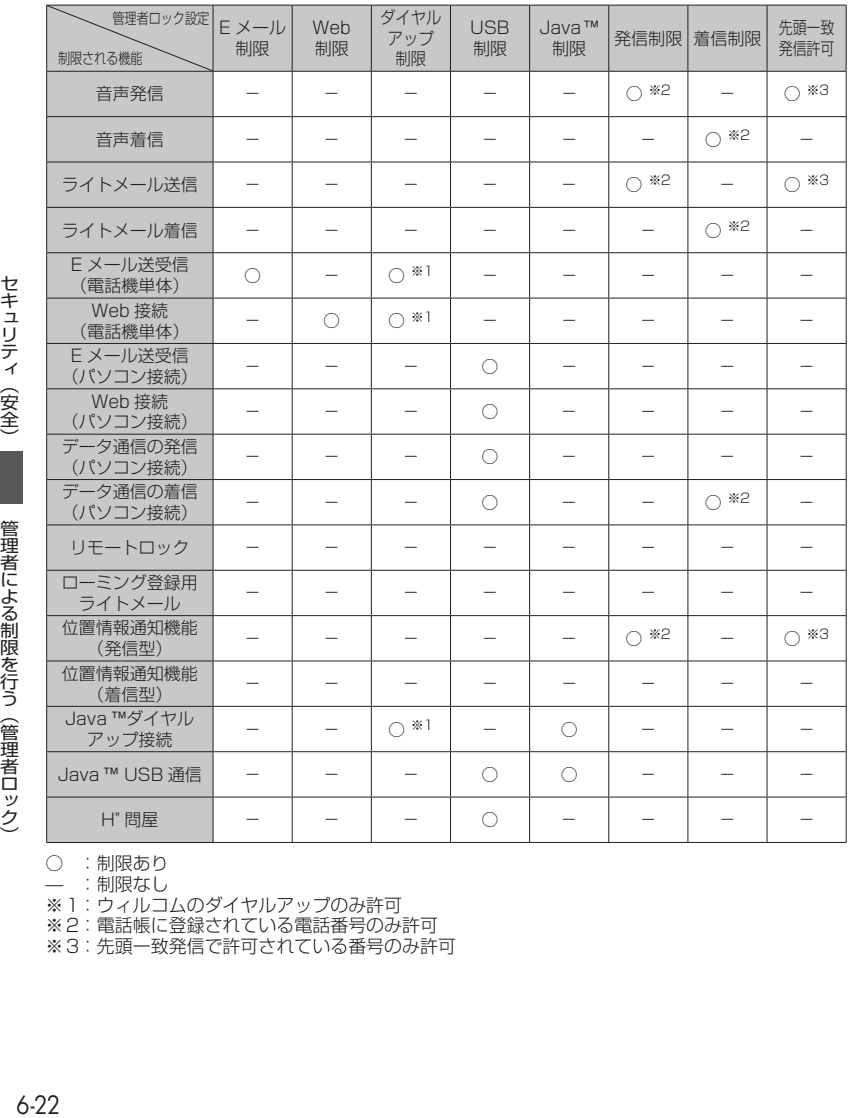

○ :制限あり

̶ :制限なし

※1 :ウィルコムのダイヤルアップのみ許可

※2 :電話帳に登録されている電話番号のみ許可

※3 :先頭一致発信で許可されている番号のみ許可

# **設定をリセットする(リセット)**

設定した各機能や登録内容を、お買い上げ時の状態に戻すことができます。 設定だけをリセットしてお客様が登録した内容を残す「オール設定リセット」と、設定も登録内容 もすべてお買い上げ時の状態に戻す「完全消去+初期化」の2つがあります。「完全消去+初期化」 の場合は、管理者パスワードの入力が必要になります。

#### 1 待ち受け画面で ● Bm& Bm&

#### 2 13 または <sub>三巻</sub>

- 13 (オール設定リセット) を押したときは 暗証番号認証を行います。「暗証番号で認証を行う」(☞6-6ページ)
- 回線 (完全消去+初期化) を押したときは 管理者パスワードの入力が必要になります。「管理者パスワードで認証を行う」(☞6-16ページ)
- **3** yで「Yes」を選択.

#### 4 ①で「Yes」を選択.

設定がリセットされ、「リセットしました」と表示されます。

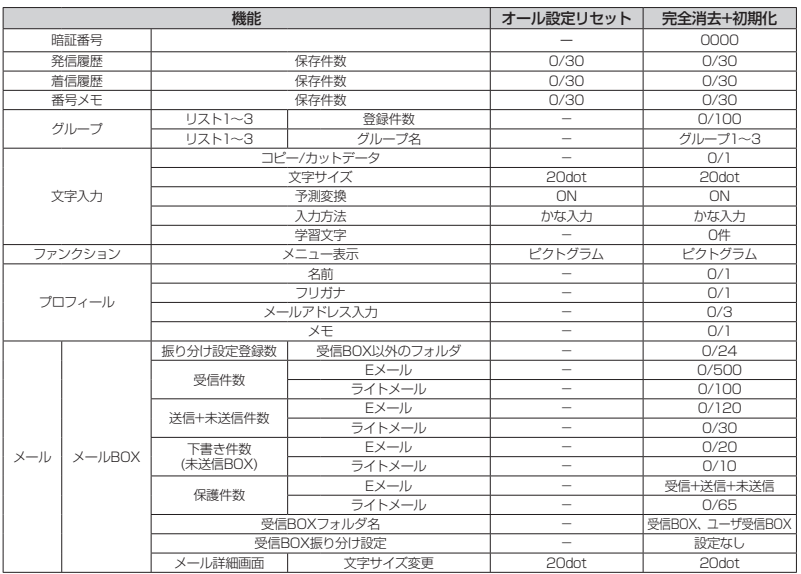

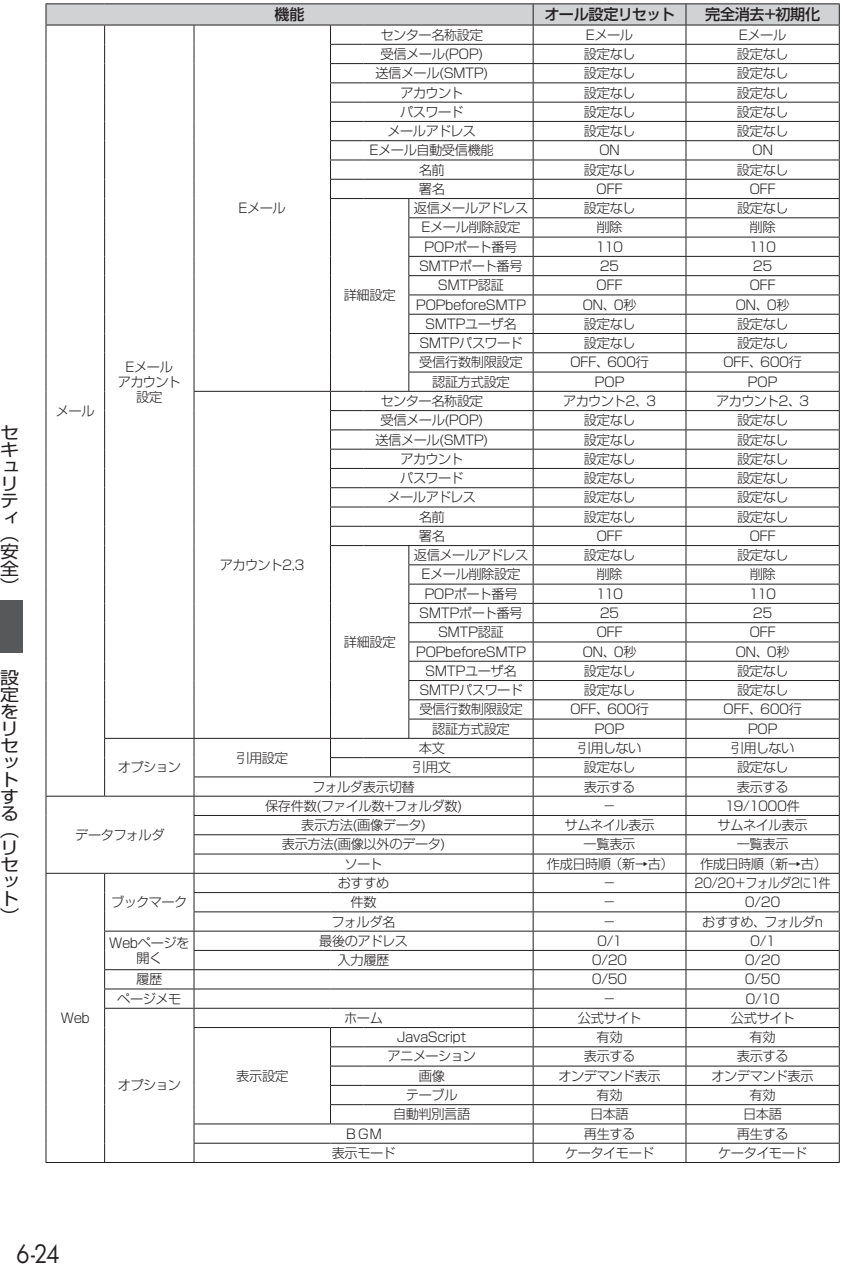

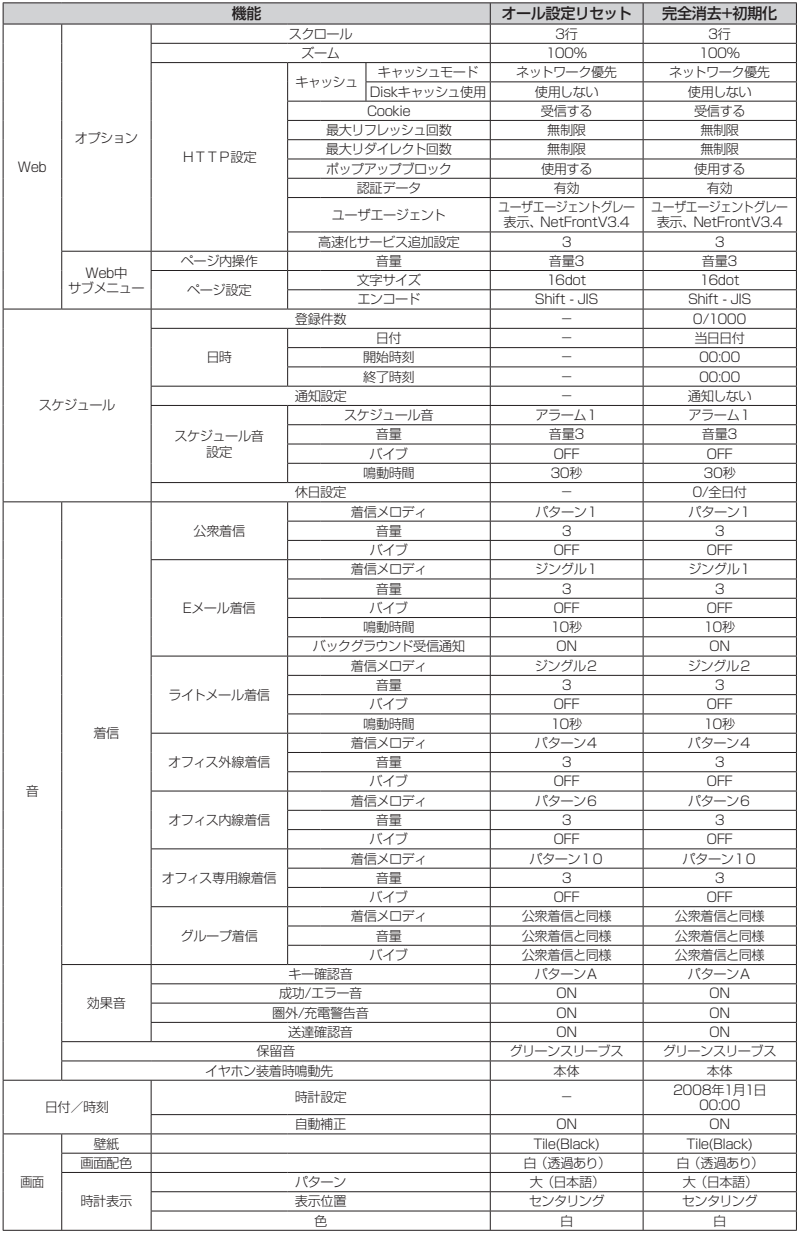

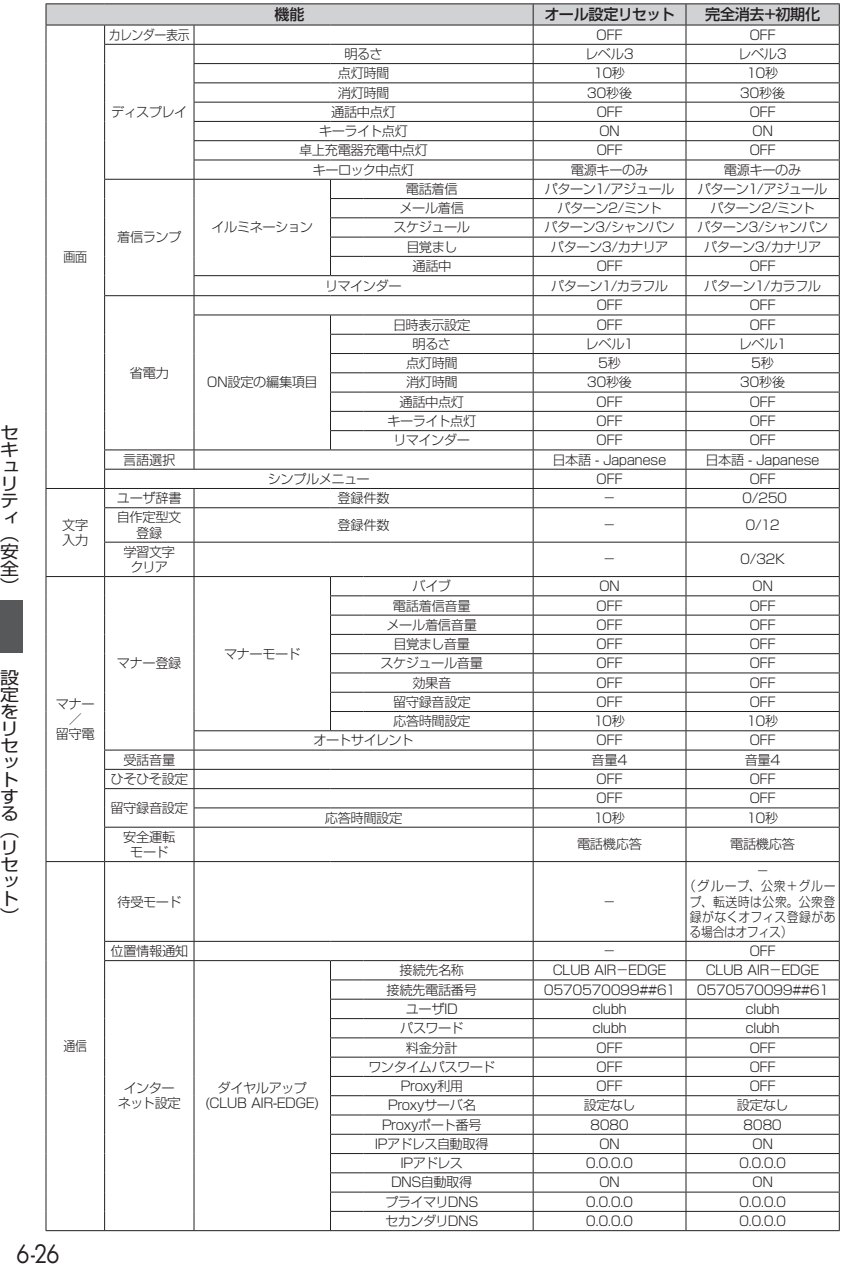

セキュリティ(安全) かっかっ 設定をリセットする(リセット)

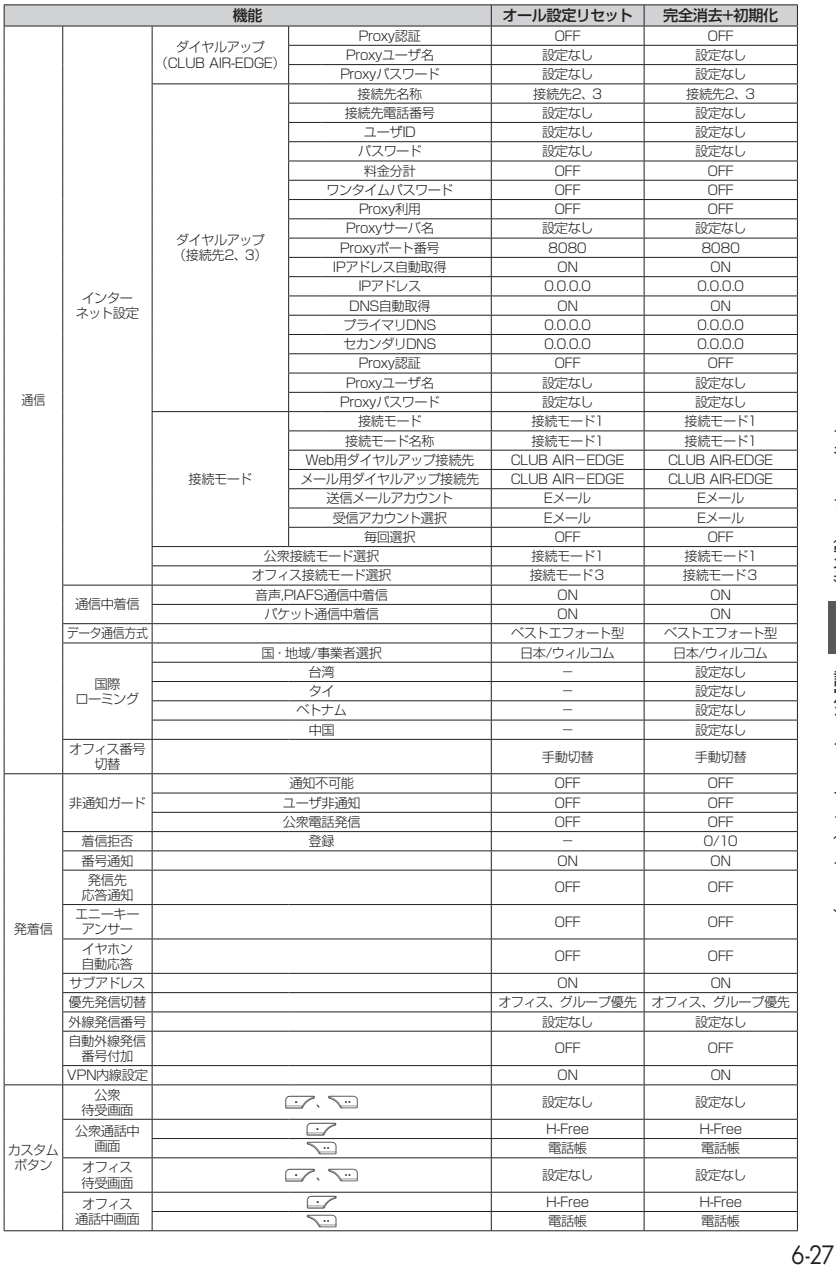

 $6 - 27$ 

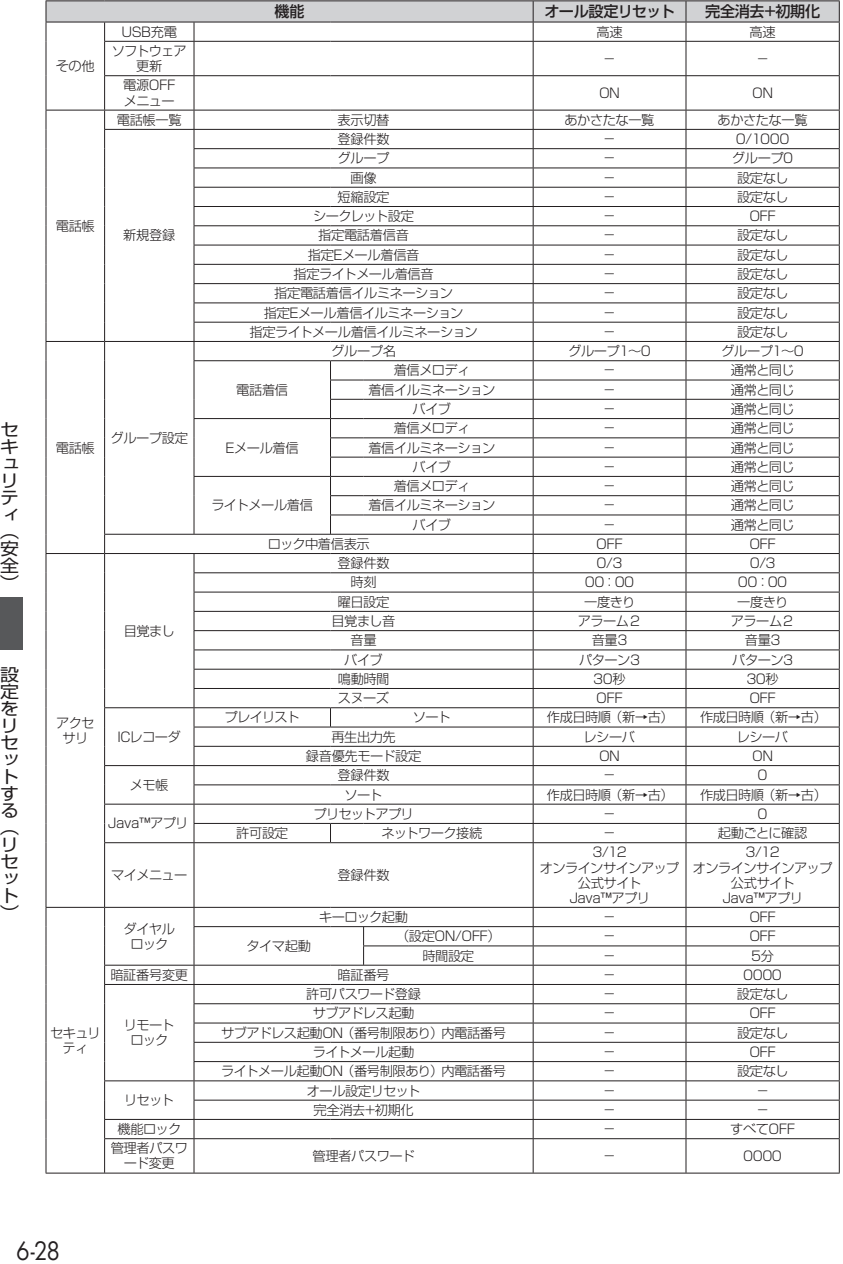

セキュリティ(安全) かっかっ 設定をリセットする(リセット)

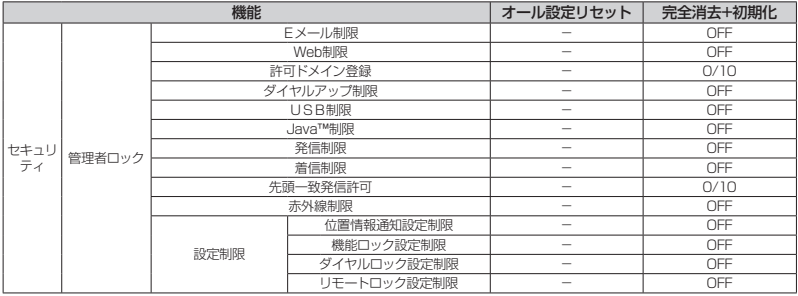